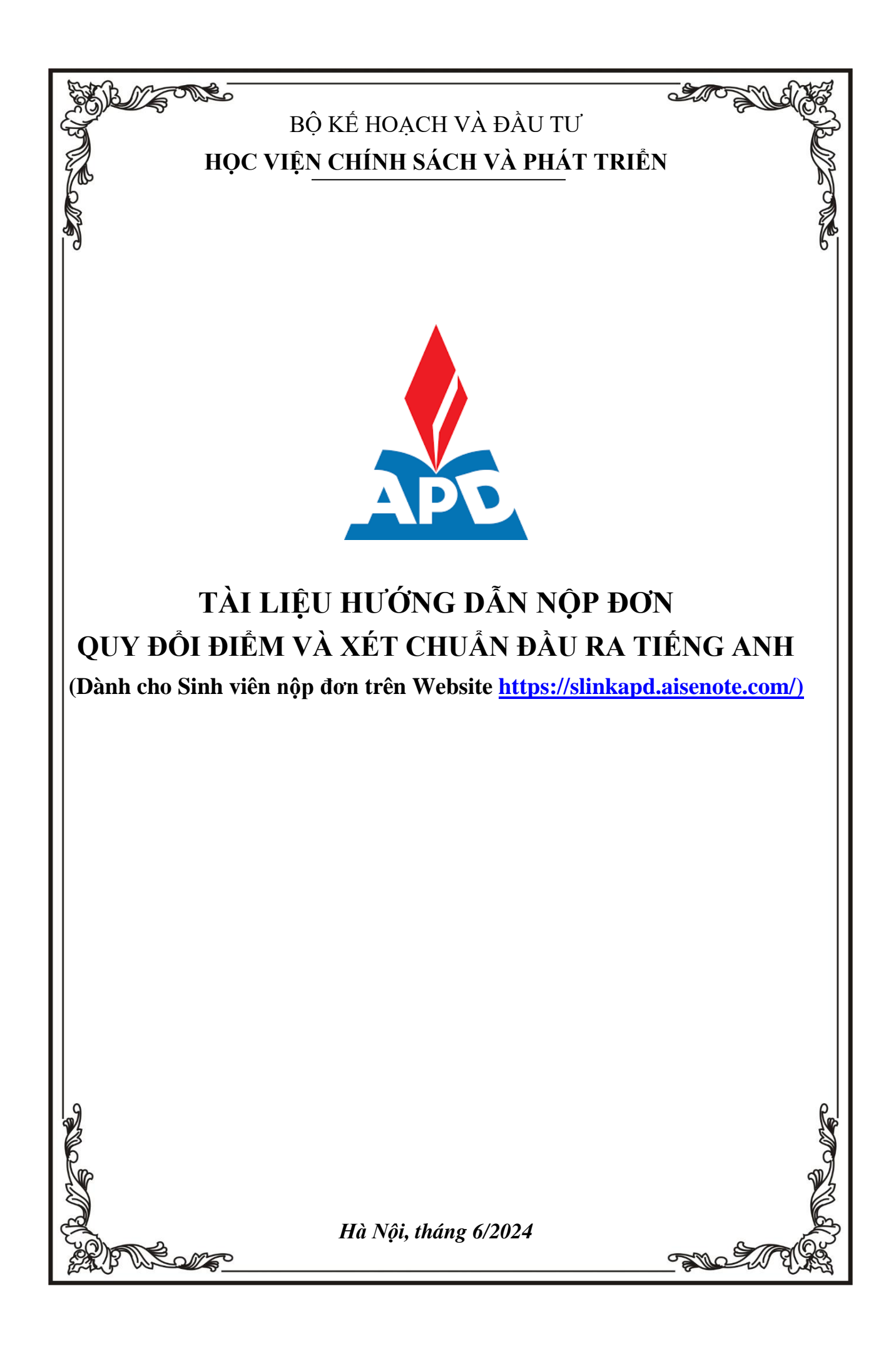

# **I. HƯỚNG DẪN TRUY CẬP VÀO HỆ THỐNG**

## **Đăng nhập vào hệ thống**

**Bước 1**: Người dùng truy cập vào website **<https://slinkapd.aisenote.com/>**

**Bước 2**: Màn hình đăng nhập hiển thị, người dùng đăng nhập với **Tài khoản** và **Mật khẩu** được cấp sẵn và nhấn nút **Đăng nhập**

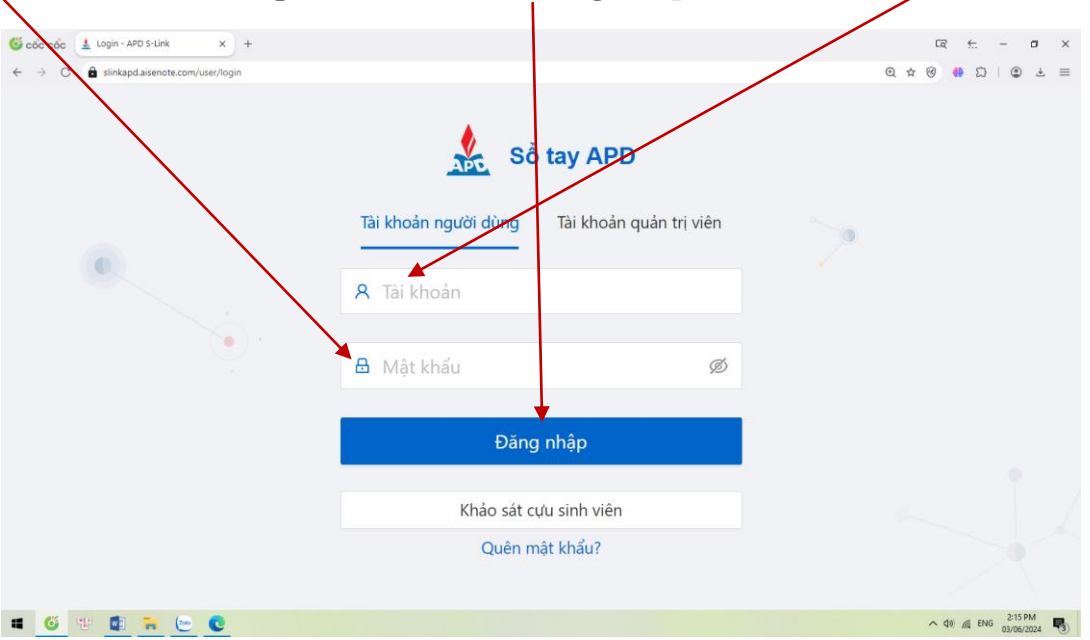

 $\Rightarrow$  Đăng nhập thành công, màn hình trang chủ hiển thị

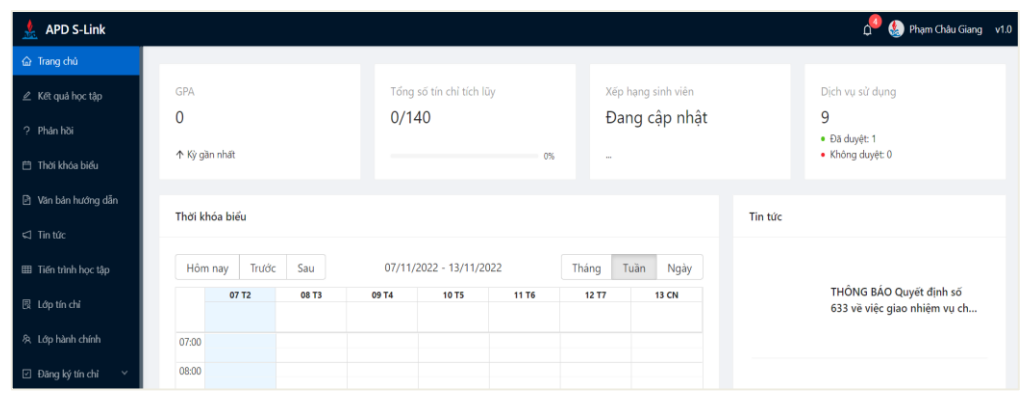

# **II. THỰC HIỆN KHAI THÔNG TIN TRONG ĐƠN**

*LƯU Ý:*

- **Trước khi thực hiện khai thông tin: những sinh viên có nhu cầu "Quy đổi điểm" phải đăng ký vào lớp học phần quy đổi điểm (đăng ký Tín chỉ) tại phần mềm qldt.apd.edu.vn.**
- **Trường hợp sinh viên gặp các vấn đề không đăng nhập được vào APP "APD Slink" liên hệ Thầy Đỗ Thế Dương theo SĐT/Zalo: +84903230034 để được hỗ trợ.**
- Các đơn nộp *không đúng thời gian quy định của đợt* quy đổi điểm và xét chuẩn đầu ra thì *không được xử lý.*
- Các đơn khai **THIẾU** và **SAI** thông tin thì sẽ **không được xử lý.**
- Các đơn nộp không có **"Ảnh chứng chỉ"** thì sẽ **không được xử lý.**
- Đối với ảnh chụp minh chứng kết quả: chỉ gửi **01 ảnh chụp rõ nét mặt chứa thông tin kết quả** của Chứng chỉ.
- **Đối với những trường hợp phát hiện khai thông tin sai và muốn chỉnh sửa:**  Nếu đang trong thời hạn nộp đơn thì sinh viên đăng nhập Slink bằng Website theo đường link:<https://slinkapd.aisenote.com/> mới có thể xóa được đơn cũ để tạo lại đơn mới (Lưu ý đăng nhập bằng app APD Slink trên điện thoại **sẽ không thể** thực hiện được việc xóa đơn).
- **Bước 1**: Sau khi đăng nhập thành công, chọn menu **Dịch vụ một cửa → chọn Tạo đơn mới**

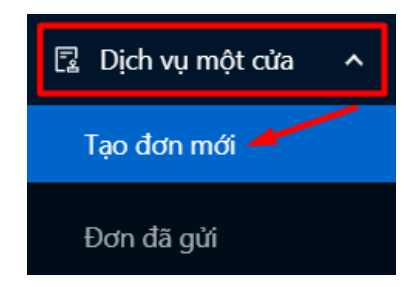

**Bước 2**: Tại cửa sổ màn hình hiển thị chọn biểu tượng **Cây bút** ở cuỗi mẫu đơn **QUY**  ĐỔI ĐIỂM VÀ XÉT CHUẨN ĐẦU RA TIẾNG ANH muốn sử dụng

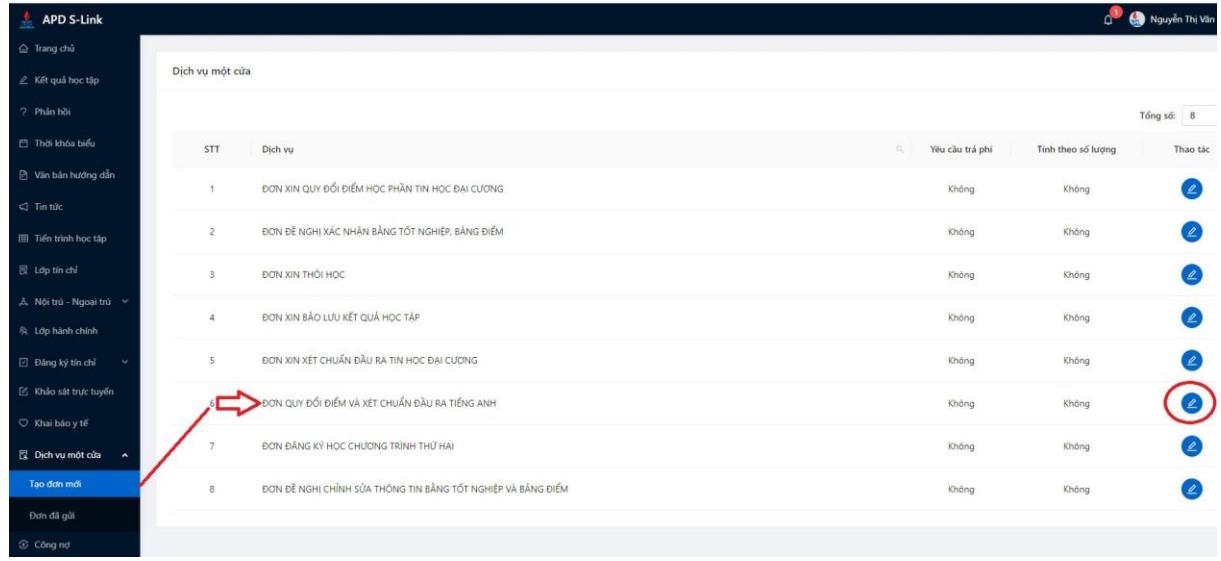

# **Bước 3**: Tại cửa sổ màn hình hiển thị "Thông tin đơn" Chọn **Sử dụng dịch vụ**

#### Thủ tục số: ĐƠN QUY ĐỔI ĐIỂM VÀ XÉT CHUẨN ĐẦU RA TIẾNG ANH

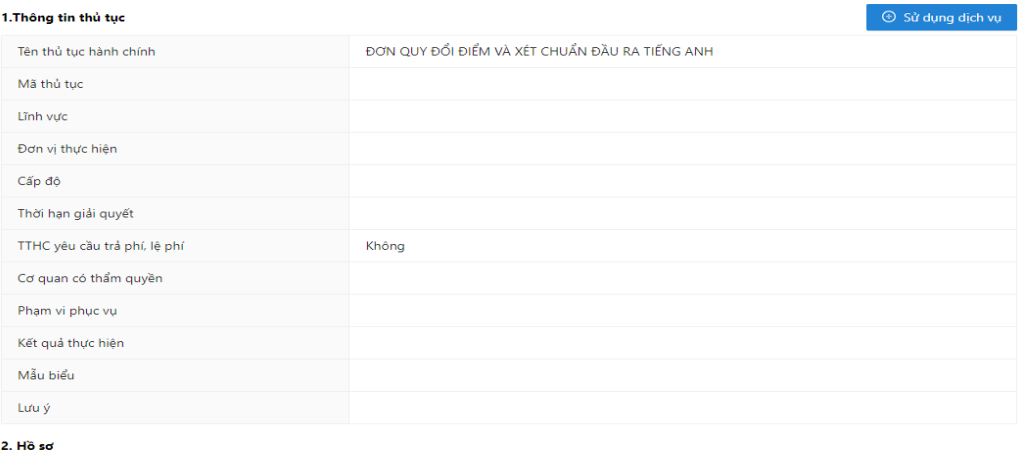

3. Quy trình thực hiện

4. Yêu cầu

# **Bước 4**: **Tại cửa sổ hiển thị "Thông tin đơn"**

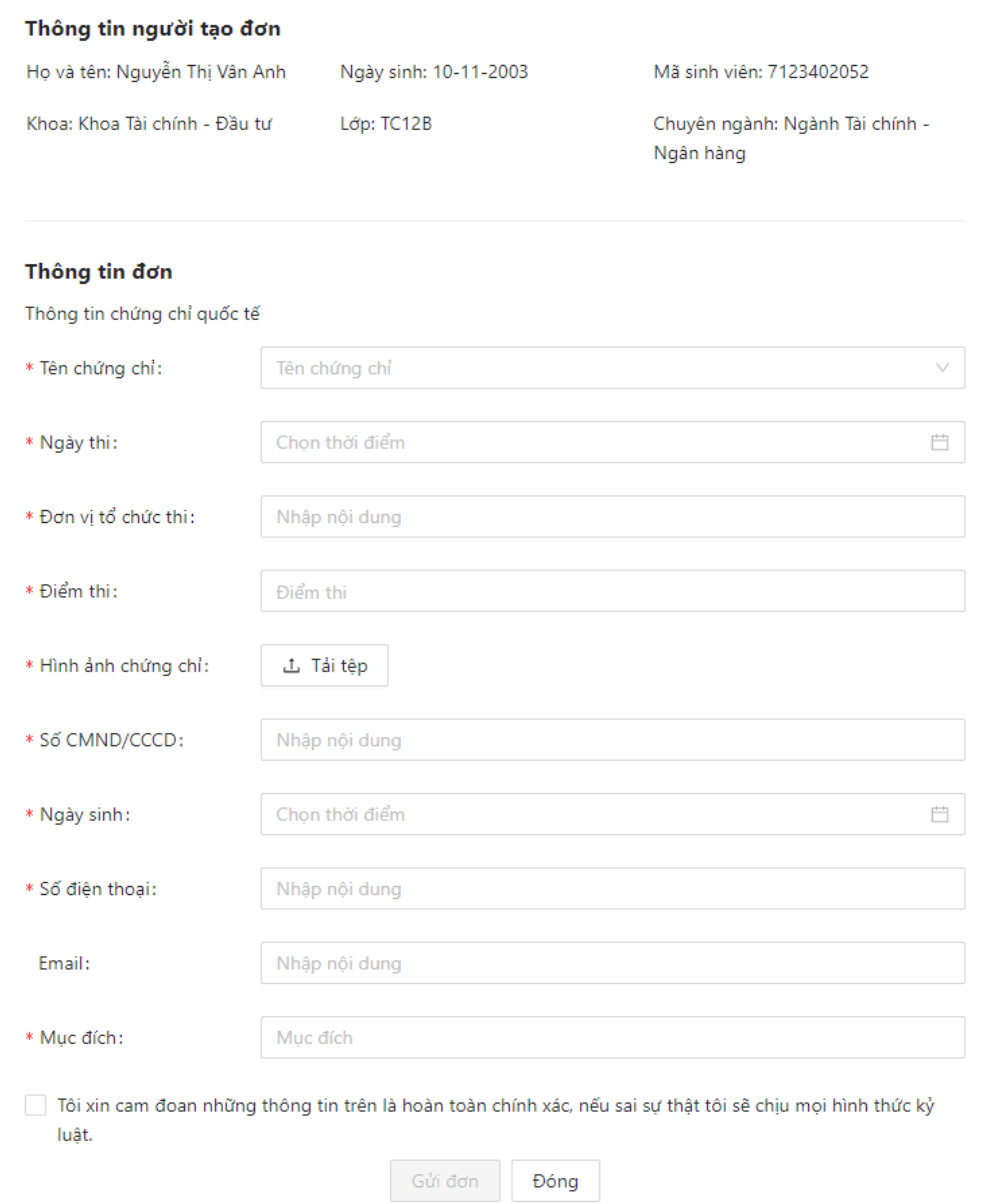

## Lưu ý sinh viên thực hiện điền **ĐÚNG** và **ĐỦ** thông tin bắt buộc (\*) trong nội dung đơn.

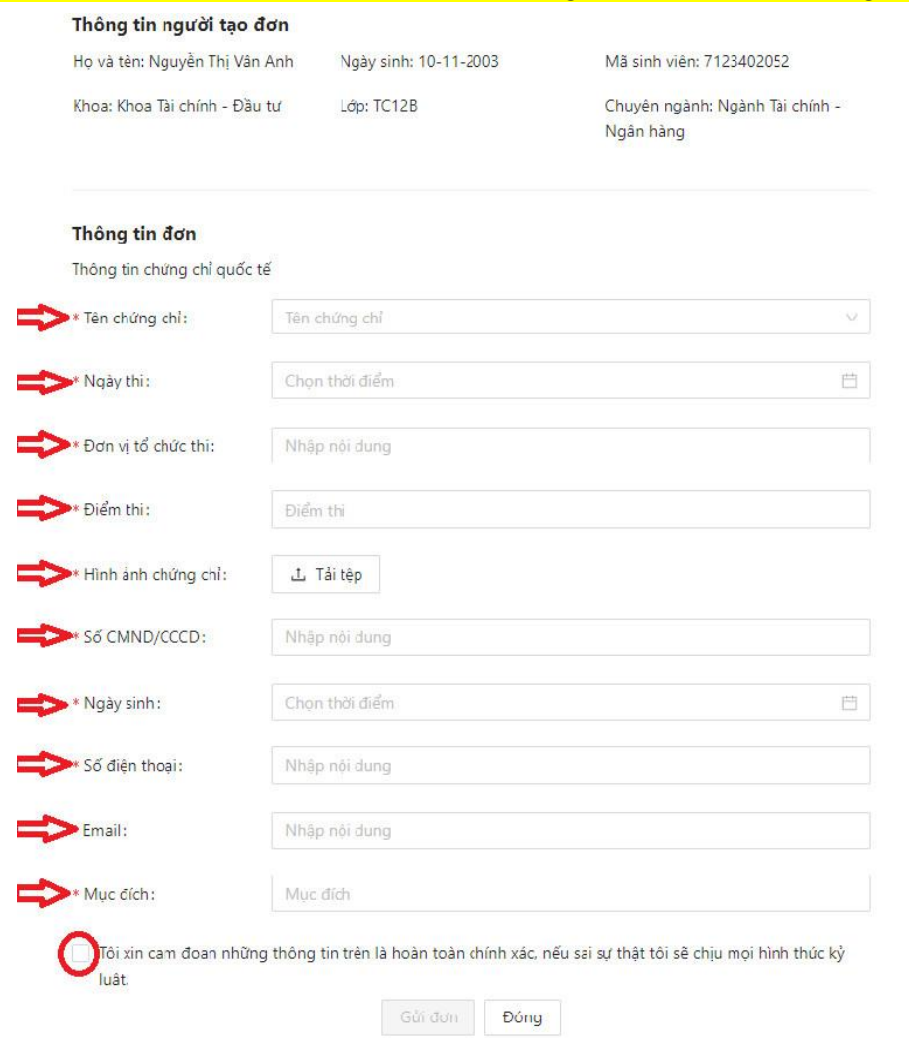

- a) Tại ô Hình ảnh chứng chỉ:
	- **Hình ảnh chứng chỉ** (Chỉ up 01 ảnh chụp rõ nét mặt chứa thông tin kết quả của Chứng chỉ.);
- b) Tại ô Mục đích:

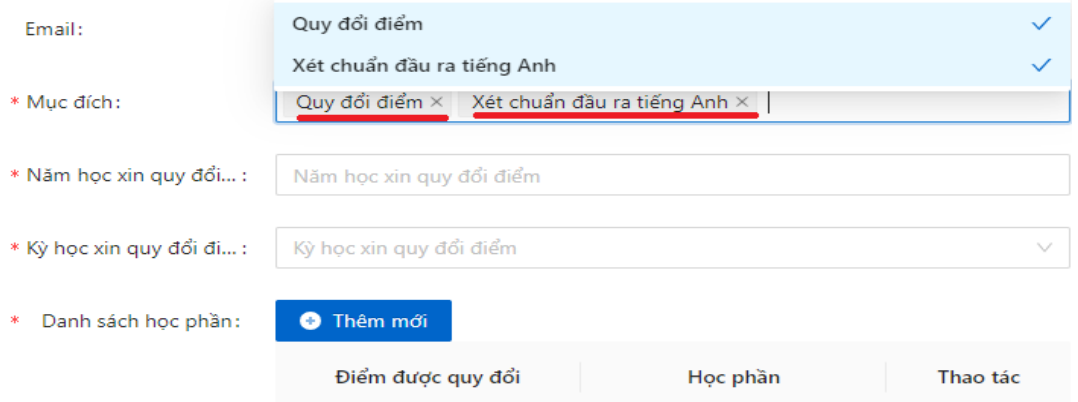

**\*** Trường hợp sinh viên chỉ có nguyện vọng xét chuẩn đầu ra tiếng Anh thì **chỉ cần** click vào mục "Xét chuẩn đầu ra Tiếng Anh"

**\*** Trường hợp sinh viên chỉ có nguyện vọng xét "Quy đổi điểm" thì click vào mục "Quy đổi điểm" sau đó **nhập** năm học quy đổi điểm và kỳ học quy đổi điểm theo **đúng** đợt quy đổi đó (đã được ghi rõ trong thông báo quy đổi điểm do Học viện ban hành vào đầu mỗi đợt quy đổi).

## c) Tại ô Danh sách học phần

Danh sách học phần: Svien Click vào mục "Thêm mới" -> Sau đó chọn học phần (TACB1,2,3,4) hoặc (Pre IELTS 1,2,3,4) -> Sau đó chọn điểm được quy đổi (Căn cứ vào bảng quy đổi điểm tại Quyết định số: 1210/QĐ-HVCSPT ban hành ngày 25/9/2023 được đăng tải tại link:

[https://apd.edu.vn/en/van-ban-ve-cong-tac-khao-thi/-/asset\\_publisher/KxzRzUVbs7HB/content/id/1761300](https://apd.edu.vn/en/van-ban-ve-cong-tac-khao-thi/-/asset_publisher/KxzRzUVbs7HB/content/id/1761300)

**Bước 5: Sau khi hoàn thành điền đơn, người dùng ấn Gửi đơn**

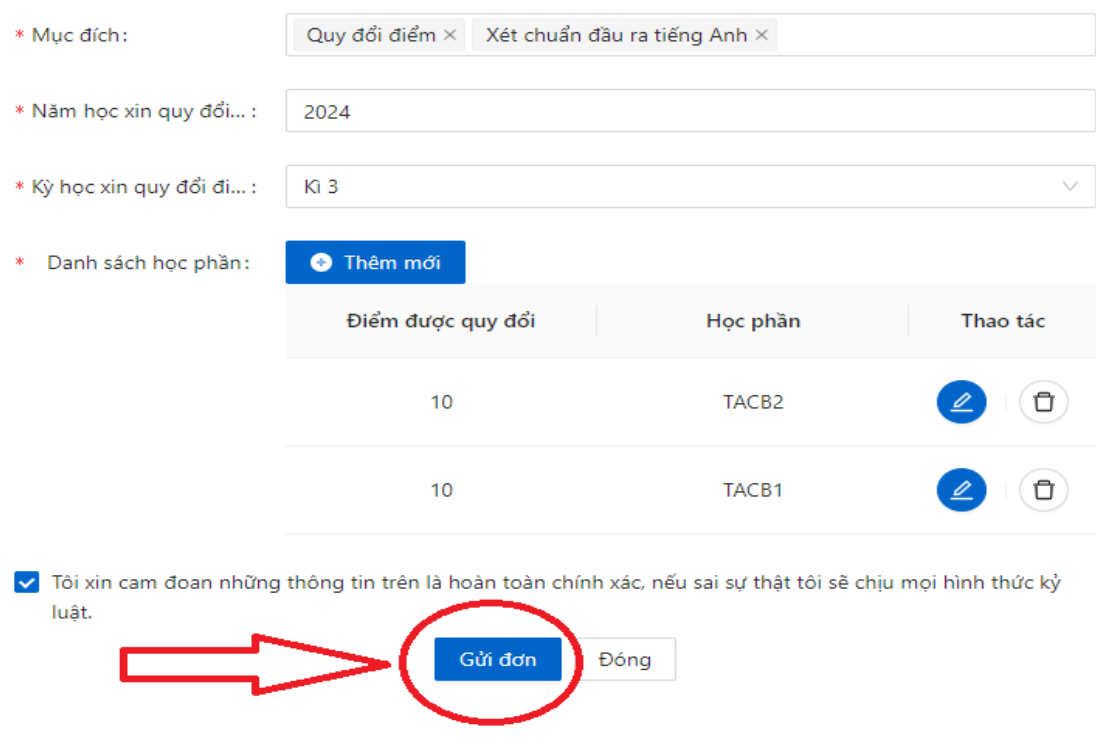

## Màn hình hiển thị thông báo gửi đơn thành công

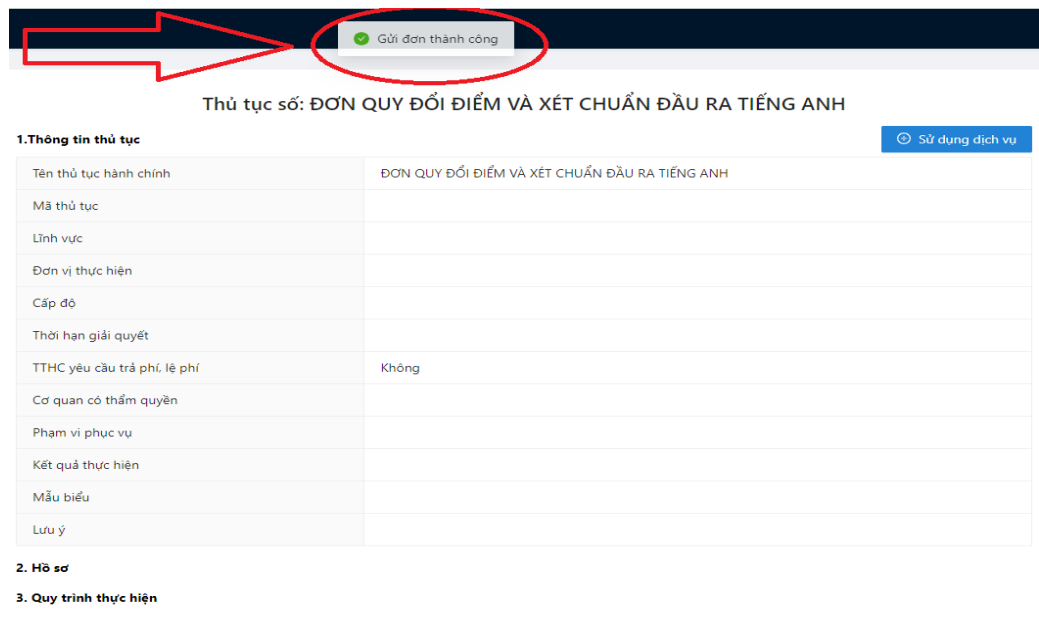

#### 4. Yêu cầu

# **III. TÌNH TRẠNG XỬ LÝ**

## **Xem danh sách các đơn đã gửi**

**Bước 1:** Người dùng chọn menu **Dịch vụ một cửa** chọn **Đơn đã gửi**

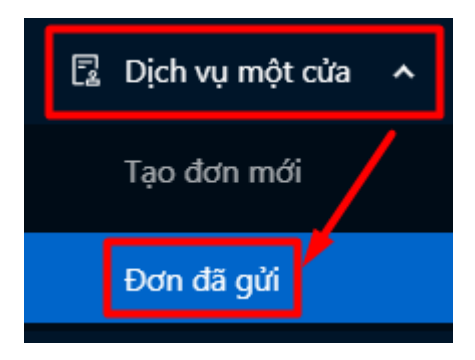

**Bước 2:** Các mẫu đơn Dịch vụ một cửa được hiển thị

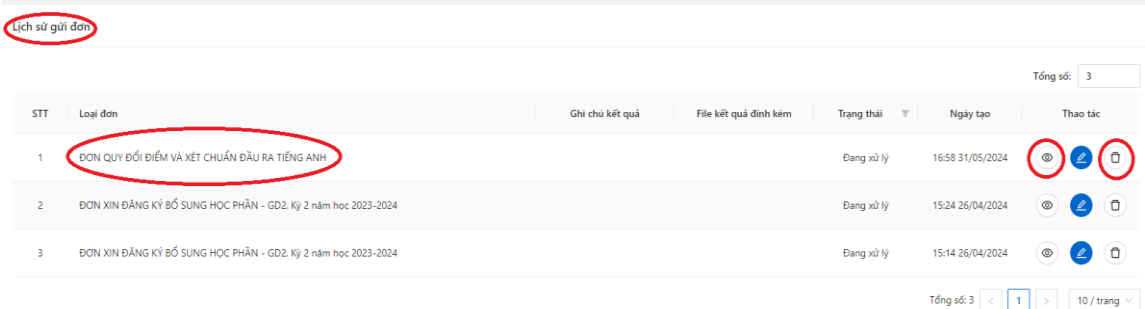

# **Cách xóa đơn Khai sai thông tin như sau:**

Bước 1: Người dùng chọn biểu tượng (C) (xóa đơn) ở cuối hàng Lịch sử gửi đơn

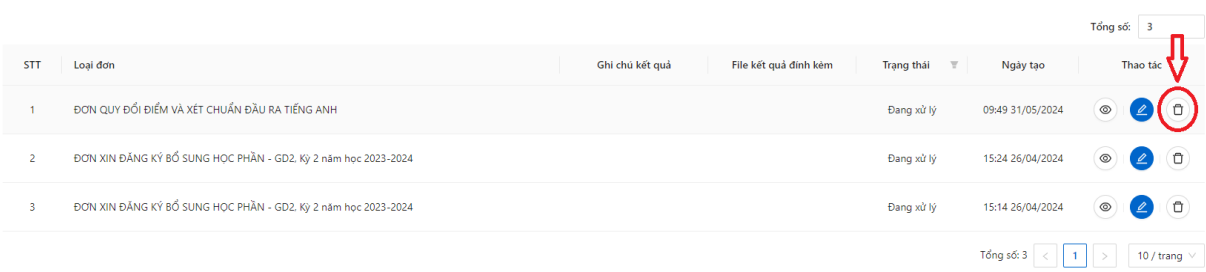

**Bước 2:** Làm lại đơn mới nếu có nhu cầu.